ドライバーのインストール

2021 年 6 月 1 日 (株) 脳力開発研究所

お手持ちの PC(アルファテック 7 が作動する範囲のスペックのマシン)とアルファテ ック 7 本体を正しく接続し、「計測」を押した時に下記のメッセージが表示される場合。

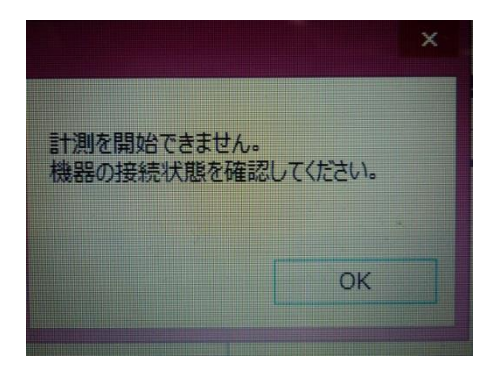

(※)ドライバーのインストールは、ユーザー権限ではなく、アドミニストレーター(管理 者)権限で行ってください。

このメッセージは、ソフトウェアの問題ではなく、PC とアルファテック 7 本体が通信 できていない時に表示されます。Windows の状態や PC との相性などを原因として、通信 をつかさどる部分のドライバーが、うまく動作していない可能性が考えられます。

<http://www.ftdichip.com/Drivers/D2XX.htm> (以下、ダウンロードサイトと表記)

§ セットアップファイルを使う場合(推奨)

ダウンロードサイトにある「Subscribe to Our Driver Updates(日本語:ドライバーアッ プデートを購読する)」の下の表の「Operating System(日本語:オペレーティング・シス テム)」の中から「Windows\*(日本語:ウィンドウズ\*)」の段を見つけ、その段の右側の 「Comments (日本語:コメント)」欄に書かれている「setup executable (日本語:セット アップ実行可能ファイル)」をクリックし、CDMxxxx Setup.zip (xxxx はバージョンによっ て変わります)をダウンロードしてください。

ダウンロードした Zip ファイルを任意のフォルダに解凍した後、CDMxxxx\_Setup.exe を 実行してドライバーをインストールします。インストールのために色々な確認メッセージ が出ると思いますが、基本的にそのまま進めてください。

インストール完了後、Windows を再起動します。

## § 上記「セットアップファイルを使う場合(推奨)」がうまく行かない場合

ダウンロードサイトにある「Subscribe to Our Driver Updates(日本語:ドライバーアッ プデートを購読する)」の下の表の「Operating System(日本語:オペレーティング・シス テム)」の中から「Windows\*(日本語:ウィンドウズ\*)」の段を見つけ、その段の右側の「X86 (32-bit 日本語:32 ビット)」、「X64(64-bit 日本語:64 ビット)」のうち、お客様がお使 いの種類に応じた圧縮ファイルをダウンロードし、任意のフォルダに解凍してください。

(※)32 ビットか 64 ビットかは、コントロールパネルの「システム」から確認できます。

ダウンロードは、例えば

"[2.12.36.1](https://www.ftdichip.com/Drivers/CDM/CDM+v2.12.36.1+WHQL+Certified.zip)"というバージョン番号(最新のバージョンをお使いください)の上でマウスを右 クリックして

"対象をファイルに保存"を選びます。

(※)操作方法は PC の種類によって異なる場合があります。

## その後

"ファイルを開く"を選んでファイルを解凍してください。

次に、Windows の

"デバイスマネージャー"を開き

- "?"もしくは"!"マークが付いている名称の上で右クリックします。
- (※)デバイスマネージャーのメニューバー「表示(V)」の「非表示のデバイスの表示(W)」 にチェックを入れてください。

開いたメニューの中から

"ドライバーの更新"を選び

"コンピューターを参照してドライバーソフトウェアを検索"を選びます。

そうすると、どこのフォルダからドライバーファイルを探すのかという画面が表示されま すので、先ほどダウンロードしたファイルの解凍先を選択してください。

ここまでの手順でドライバーをインストールしたら、PC を再起動してください。 併せて、Windows を最新バージョンに更新しておくと、より確実です。

§ ドライバーをインストールして、機器の接続にも問題がないのに、冒頭の「機器の接続状 態を確認してください」というメッセージが表示される場合

PC とアルファテック 7 本体を接続している USB ケーブルが、充電専用のものでないか 確認してください。充電専用の場合は、データ転送可能なケーブルに交換が必要です。